# Detlef Randerath Flash MX Video

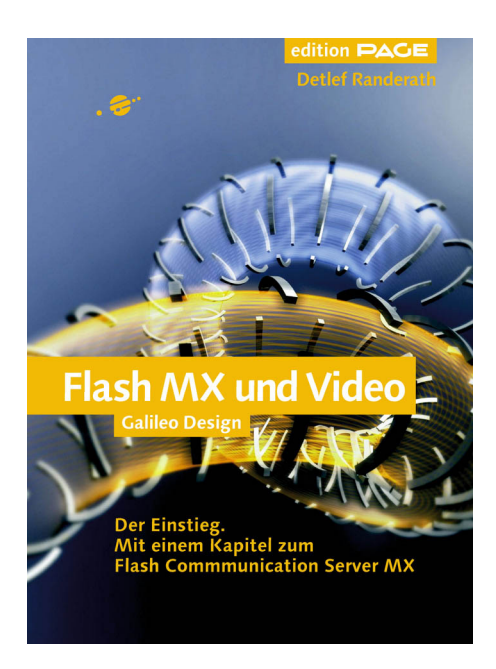

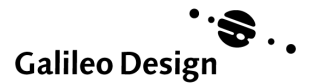

# 10 Einleitung

Inhalt

# 14 ...Vorbereitung und Einstimmung

- 16 Anwendungsbeispiele für Flash MX Video
- 24 Gut vorbereitet an den Start

# 38 Internet-Videos richtig drehen, übertragen und schneiden

40 Ausstattung

- 60 Quick Guide für Filmemacher
- 72 Software für die Filmbearbeitung
- 90 So schneiden Sie Filme richtig!

# 102 Technisches Hintergrundwissen

- 104 Richtige Videoformate für Flash MX
- 116 Flash MX Video versus Streaming Video

# 126 Flash-Videos produzieren

- 128 Einleitung
- 132 Sorenson Squeeze
- 154 Wildform Flix Video Encoder

# 180 Import und Export

- 182 Videos in Flash MX importieren
- 204 Richtig exportieren

# 222 Arbeiten mit den Flash-Videos

- 224 Importierte Videodateien arrangieren und steuern
- 236 Eine Video- und Audiosteuerung erstellen
- 260 Livevideo-Bilder in Flash MX

# 268 Der Flash Communication Server MX in Theorie und Anwendung

- 270 Der Macromedia Flash Communication Server MX
- 288 Erstellen eines Videochats

# 296 Anhang

- 298 Internetlinks zum Thema Video & Flash
- 302 Das Powerflasher PowerResolut Plug-In
- 306 Danksagung
- 308 Index

Einleitung 0 *Flash goes Video*

Die neuen Videofunktionen verleihen Flash MX wahrlich Flügel und regen uns dazu an, das Internet aufs Neue zu revolutionieren.

Für den Fall, dass die zahlreichen Animationsfunktionen in Flash MX einmal nicht mehr ausreichen sollten, um unsere kreativsten Ideen umzusetzen (kann man sich das vorstellen?), hat Macromedia der neuen Flash MX-Version nun auch eine gehörige Portion Video mit auf den Weg ins Internet gegeben.

Dabei ist Flash MX auch ohne die Videofunktion schon eine »eierlegende Wollmilchsau«, die von keinem anderen Programm auf dem Markt geschlagen werden kann. Auch wenn es einige Unternehmen versucht haben, einen Flash-Killer auf den Markt zu bringen. Flash ist und bleibt unbestritten die Nummer Eins im Bereich Multimedia – Animation – Präsentation.

Was aber bedeutet es, dass Flash nun auch Videofunktionen bietet? Eine Revolution im Bereich des Internet-Videobereichs, auch wenn das im ersten Schritt nicht so wahrgenommen wird – Macromedia hebt sich durch diese Flash-Version von allen anderen Animations- und Interaktionsprogrammen meilenweit ab und erobert nun ein Territorium, das von Unternehmen wie RealNetworks, Microsoft und Apple besetzt war. Wie wir etwas später erfahren werden, bietet Macromedia mit dem Communication Server einen wirklich leistungsstarken und kostengünstigen Server an, der eine Kommunikationsschnittstelle zu Flash-Anwendungen im Internet bietet, die wir uns bislang selbst in unseren kühnsten Träumen nicht haben vorstellen können. Damit noch nicht genug stellt der Communication Server eine Videoplattform dar, die anderen Systemen in diesem Marktsegment aufgrund der Tatsache, dass sie eine direkte Schnittstelle zu Flash MX-Anwendungen im Internet besitzt, weit überlegen ist.

Weder Microsoft noch RealNetworks können mit ihren Playern und den darin enthaltenen Skin- und SMIL-Funktionen gegen die allumfassende Funktionsvielfalt von Flash MX-Anwendungen konkurrieren.

Mit der neuen MX-Version ist Flash einmal mehr über die Erwartungen der Entwickler weltweit hinausgeschossen und bietet weit mehr Anwendungsmöglichkeiten für neue und herausfordernde Projekte.

# **Was wird Ihnen dieses Buch zeigen und für wen wurde es geschrieben?**

Sie arbeiten bereits mit Flash MX und haben Ihre ersten Flash-Filme erstellt – vielleicht sogar schon damit Geld verdient.

ActionScript sollte Ihnen ein Begriff sein, ohne dass wir jetzt von Ihnen verlangen, komplexe Anwendungen in ActionScript mühelos schreiben zu können.

# **Wie sieht es mit Ihrer Video-Vergangenheit aus?**

Haben Sie schon einmal mit einer Videokamera gefilmt? Ist der Umgang mit Kamera, Stativ und Filmleuchte noch fremd? Oder gehören Sie zu den vielen Flash-Anwendern, die nun endlich ihre Leidenschaft Video ausleben können und sich darauf freuen, Videos aufzunehmen, in den Computer zu übertragen und dort nachzubearbeiten?

Wir verlangen nicht von Ihnen, dass Sie all das schon können, ganz im Gegenteil – wir werden in diesem Buch die Videogrundlagen erklären und Ihnen zeigen, wie Sie einen Film für das Internet planen und erstellen.

Anschließend zeigen wir Ihnen, wie Sie den Film auf den Computer übertragen und richtig schneiden. Nachdem wir dann gemeinsam Ihre Filme (oder unsere Übungsdateien, die sich auf der Buch-CD befinden) in ein passendes Format komprimiert haben, beginnen wir unsere Arbeit in Flash.

Nachdem dann Video- und Flash-Filme so weit vorbereitet sind, schauen wir uns den Communication Server an und arbeiten mit Livevideo-Streams, die wir mit Ihrer Webcam erzeugen werden.

# **Learning by Doing**

Dieses Buch fordert Sie zum Mitmachen und vor allem zum Nachmachen auf. In fast allen Kapiteln finden Sie Workshops, die Ihnen anhand von vorgefertigten Dateien neue Techniken aufzeigen und Beispiele für den Einsatz im Internet geben.

Sie sehen, es gibt wirklich viel zu entdecken auf den nächsten Seiten ...

# Detlef Randerath

im Oktober 2002

# **Richtig exportieren**<br>Hier zeigen wir Ihnen, wie Sie Ihren Flash-Film

*Hier zeigen wir Ihnen, wie Sie Ihren Flash-Film richtig ins Internet bringen.*

> Auch hier sollten Sie sich etwas Zeit für die Vorbereitungen nehmen und den Auftritt Ihres Movies planen.

Zeit für eine kleine Retrospektive. Bis hier haben Sie gelernt, was Flash MX für Videoanwendungen im Internet bedeutet und welche unterschiedlichen Videoformate es im Internet gibt. Alle bisher bekannten Videoformate sind mehr oder weniger aufwändig in Ihrer Webintegration. Wer RealVideo oder Microsoft Media-Videoformate in seine Website einbinden möchte, muss sich ausführlich mit diesen Formaten auseinander setzen, um das abgesteckte Ziel auch zu erreichen.

Zu diesem Thema ist übrigens ebenfalls bei Galileo Press ein Buch mit dem Titel Streaming Media erschienen, das ich allen denjenigen ans Herz legen möchte, die neben Flash-Videoanwendungen auch andere Videotechnologien einsetzen möchten. Wie gesagt – jede Technologie baut auf eigene Integrationsverfahren, um ein Video ins Internet zu bringen.

Bei Flash MX ist das (natürlich) wieder etwas anderes. Wir haben gelernt, die Videoclips, die wir in unseren Anwendungen verwenden, in die von uns erstellten Flash-Filme zu importieren und dass der einzelne Videoclip dadurch zu einem festen Bestandteil der Flash MX-Datei wird.

Flash MX bietet einfach zu bedienende Ausgabefunktionen für die Erstellung fertiger Flash-Internetanwendungen im .SWF-Format an. Wer mag, kann dazu eine Vielzahl von Einstellungen vornehmen, um diese Ausgabe nach eigenem Geschmack (oder den Anforderungen der Kunden) zu konfigurieren.

# **Einstellungen für Veröffentlichungen**

In der Regel macht es aber in Flash keine Mühe, internetfähige Dateien zu exportieren. Im Gegenteil: Wer sich an die Tastaturkombination  $\boxed{\odot}$  - F12 gewöhnt hat, kann in Sekundenschnelle alle notwendigen Dateien für

den Einsatz des gerade aktuellen Flash-Films erstellen lassen. Wir wollen uns kurz die Einstellungsmöglichkeiten für den Dateiexport in Flash MX ansehen und ansprechen, welche Funktionen für uns von Nutzen sind (und welche nicht).

# **Formate**

Die nachfolgende Abbildung zeigt das Fenster EINSTELLUNGEN FÜR VERÖF-FENTLICHUNGEN, in dem wir alle notwendigen Einstellungen zur Dateiausgabe in Flash MX vornehmen können. Die Abbildung zeigt die erste Karteikarte FORMATE, auf der wir auswählen können, welche Dateiformate (gleichzeitig) beim Veröffentlichen unseres aktuellen Flash-Films erzeugt werden sollen.

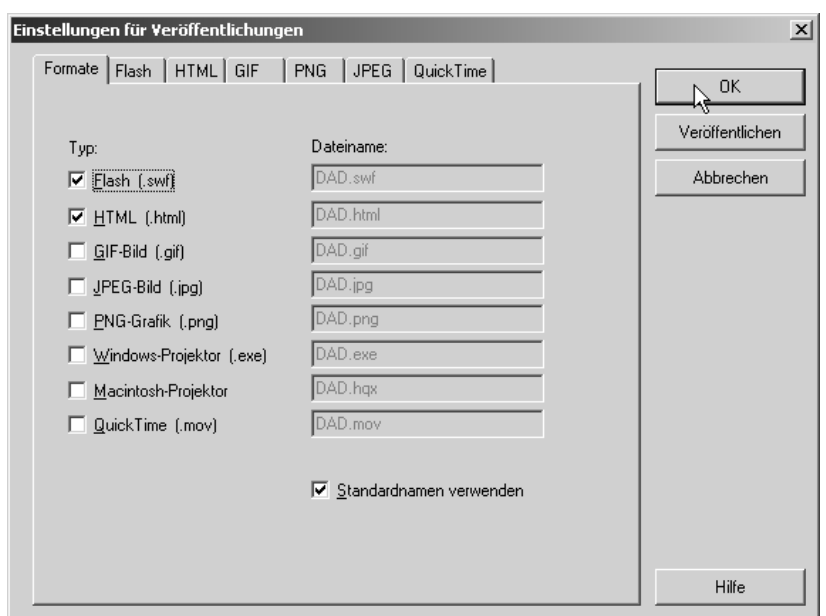

# Abbildung 1

Einstellungen für Veröffentlichungen

Aktuell sind in dieser Abbildung die Dateiformate Flash .SWF und .HTML ausgewählt. Das bedeutet, dass beim Ausführung der VERÖFFENTLICHEN-Funktion im Menü DATEI eine SWF-Datei von unserem aktuellen Flash-Film erzeugt wird und zusätzlich eine HTML-Datei, in die Flash MX den

aktuellen Flash-Film (also die .SWF Datei) einbindet. Die auf diese Weise erzeugten Dateien können ohne weitere Veränderungen sofort im Internet genutzt werden.

Das FORMATE-Fenster bietet uns zusätzlich noch die Möglichkeit, unseren aktuellen Flash-Film in weiteren Formaten auszugeben. Die aufgeführten Bildformate GIF, JPEG und PNG erzeugen jeweils eine Grafik vom ersten Bild unseres Films. Das kann ganz nützlich sein, wenn wir einen Screenshot von unserem Film benötigen. Die erzeugten Grafikdateien haben dabei die gleichen Dimensionen wie unser Flash-Film.

Die nächsten beiden Dateiformate erlauben es uns, unseren Flash-Film als Windows- und/oder Macintosh-Projektor zu exportieren. Dabei werden eigenständige Programme aus unserem Film erzeugt, die ohne Browser oder Player abgespielt werden können. Projektoren sind sehr nützlich, wenn Sie Ihren Flash-Film zum Beispiel auf CD weitergeben möchten. Der Anwender benötigt, wie bereits erwähnt, keinen Browser oder Flash-Player und kann den Projektor wie ein Windows- bzw. Macintosh-Programm nutzen.

Diese Formate sind für uns interessant, wenn wir unsere Flash-Videoanwendungen den Anwendern auch »offline« zur Verfügung stellen wollen. Die Anwender kommen auf diese Weise in den vollen Genuss unserer Anwendung ohne zusätzliche Installationen oder Internetanbindungen.

Zu guter Letzt ist es möglich, einen QuickTime-Film von unserem Flash-Film zu erzeugen. Hierbei sollten wir aber beachten, das Flash MX einfach einen linear ablaufenden Film aus unserem Flash-Film erzeugt. Das bedeutet, dass die Interaktivität unseres Flash-Films verloren geht. Die Ergebnisse, die dabei erzielt werden, sind von der Bildqualität her sehr überzeugend; allerdings wirken die meisten Flash-Anwendungen als linear ablaufender QuickTime-Film nicht besonders überzeugend. Besser ist es, diese Option nur für selbst erstellte Videoclips zu nutzen. Zum Beispiel für eigene Filmtrailer, die Sie als QuickTime-Videos auch im Internet (zum Beispiel zum Download) anbieten können. So wird aus Flash MX ein echtes Videotool.

Zu jedem hier angebotenen Ausgabeformat bietet das Fenster EINSTEL-LUNGEN FÜR VERÖFFENTLICHUNGEN eine eigene Karteikarte für weitere Einstellungen an. Dabei werden die dateiformatspezifischen Eigenschaften für uns einstellbar.

# **SWF und HTML**

Wir benötigen im Fenster FORMATE meistens nur die beiden auf der Abbildung aktivierten Dateiformate SWF und HTML. Besonders bei der Entwicklung sollten Sie so wenig Dateiformate wie möglich nutzen. Das dient zum einen der Übersichtlichkeit, und zum anderen benötigen Sie nie alle Dateiformate, um zu prüfen, ob der in Arbeit befindliche Flash-Film wie erwartet funktioniert.

Lassen Sie uns einen Blick auf die zur Verfügung stehenden Ausgabeformate werfen und mögliche Anwendungsformen für die Dateiformate in Bezug auf unsere Videoanwendungen finden.

# **Flash**

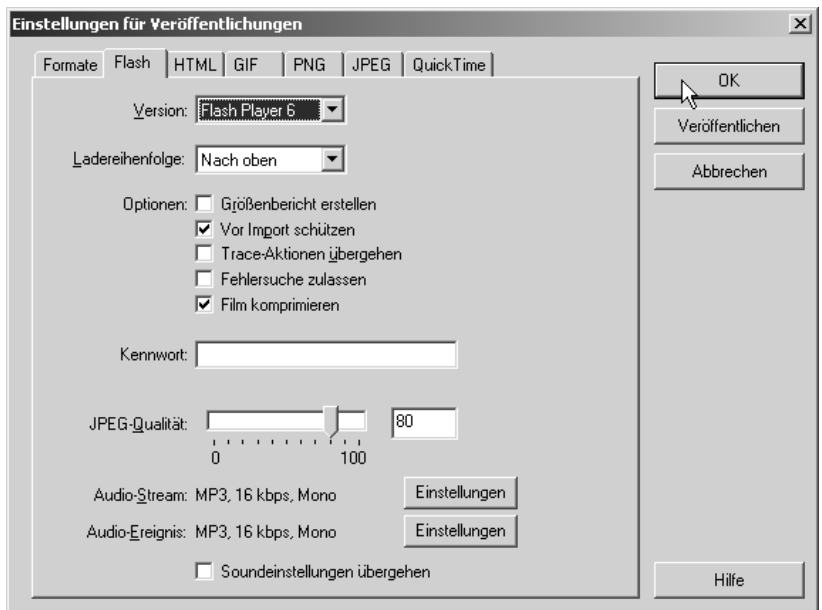

#### ▲ Abbildung 2

Flash MX .SWF-Einstellungen

Dieses Fenster bietet uns die Standard-Exporteinstellungen für das SWF-Dateiformat. Wenn Sie sichergehen möchten, dass sich niemand Ihres Flash-Films und damit auch Ihrer Arbeit bemächtigt, dann sollten Sie die Option VOR IMPORT SCHÜTZEN 1 aktivieren. Achten Sie bei der Auswahl der

Flash-Version darauf, dass Videoanwendungen nur als Flash Player 6 kompatible SWF Dateien funktionieren. Wenn Sie hier ein älteres SWF-Format auswählen und Ihr Film Videoclips enthält, wird sich Flash MX weigern, den Film zu exportieren.

Die Optionen GRÖßENBERICHT ERSTELLEN, TRACE-AKTIONEN ERSTELLEN und FEHLERSUCHE ZULASSEN sind für uns nicht besonders interessant. Bei der JPEG-QUALITÄT sollten wir vorsichtig ans Werk gehen. Wenn Sie hier die Qualität zu weit reduzieren, kann die Darstellung von in unserem Flash-Film enthaltenen Bilddateien schnell unansehnlich werden. Da diese Einstellung allerdings nicht grundsätzlich auf jedes Bild die gleiche Wirkung entwickelt, können Sie nur durch Ausprobieren feststellen, welche Einstellung für den aktuellen Film die beste ist.

Das Gleiche gilt in etwa auch für die MP3-Audioeinstellungen. Sie werden mit der Zeit feststellen, dass die Audiodaten Ihrer Videofilme nicht über einen Kamm zu scheren sind. Jeder Film und jede Tonaufnahme haben ihre ureigene Charakteristik, die bei der Kompression berücksichtigt werden will. Die Soundeinstellungen bieten vielfältige Kombinationsmöglichkeiten, um eine angepasste und optimierte Ausgabe zu ermöglichen.

Die Komprimierung bietet uns eine Auswahl an Formaten, die letztlich das Grundformat und den Kodierungsalgorithmus bestimmen. Die Bit-Rate legt fest, wie viel Bits bei der Übertragung verwendet werden sollen. Machen Sie sich bitte die Mühe und probieren Sie (immer mit demselben Videoclip) die einzelnen Bit-Raten aus und hören Sie sich genau an, was Flash MX da exportiert. Die Unterschiede sind teilweise kaum zu hören und teilweise so groß, dass ich fast davon abraten kann, beispielsweise die 8 kbps-Einstellung für Tonfilm zu verwenden. Auch hier gilt: Jeder Film ist einzigartig und bedarf individueller Einstellungen.

Die Tonqualität kann in den Sound-Einstellungen auf SCHNELL, MITTEL und OPTIMAL eingestellt werden. SCHNELL bedeutet einen hohen Kompressionsfaktor, MITTEL – wie der Name schon sagt – eine mittlere Kompression und OPTIMAL bedeutet für unseren Film kaum Kompression, dann aber auch eine sehr große Ausgabedatei.

OPTIMAL ist im Internet kaum anzubieten, da die Übertragung in der Regel wohl zu lange für Modem-Anwender dauern würde. Selbst MITTEL sollten wir nur dann verwenden, wenn wir sicher sein können, dass die Anwender dieses Flash-Films im Internet mindestens über einen ISDN-Anschluss verfügen.

# **HTML**

Die nächste Karteikarte erlaubt uns Einstellungen für das HTML-Dokument vorzunehmen, in das unser Flash-Film bei der Ausgabe eingebettet wird. In der Standardeinstellung erzeugt Flash MX eine HTML-Seite, die als Hintergrundfarbe den Bühnenhintergrund übernimmt und den Flash-Film links-orientiert in Originalgröße einbindet. Interessant ist hier das Menü VORLAGE. Da wir Flash-Videoanwendungen entwickeln, ist es für uns wichtig sicherzustellen, dass die Anwender unserer Flash-Filme im Internet auch den richtigen Flash-Player – in diesem Fall den neuen Flash Player 6 – installiert haben. Wählen Sie hier die Option ERKENNEN FÜR FLASH 6 1 aus. Beim Laden der HTML-Seite wird jetzt ein alternatives Bild angezeigt, wenn nicht die richtige Player-Version des Flash-Players installiert ist. Die alternative Grafik können Sie so umfunktionieren, dass diese als Installationsbutton für den benötigten Flash-Player fungiert. So helfen Sie dem Anwender dabei, seinen Computer entsprechend aufzurüsten.

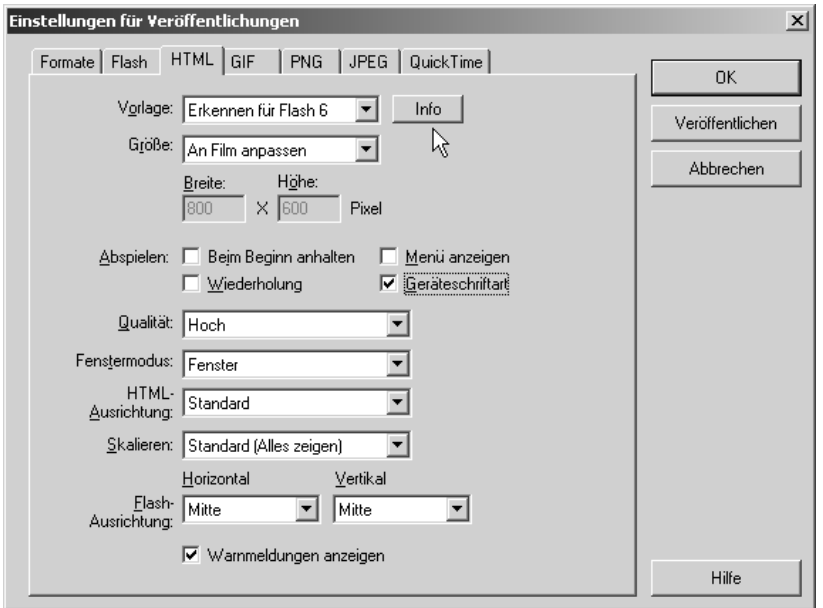

#### $\triangle$  Abbildung 3 Einstellungen für HTML

Da ich in der Regel den Flash-Film mit Dreamweaver genauer in das Layout der Kundenwebsite anpasse, lasse ich in diesem Fenster die meisten

Einstellungen auf ihrer Standardeinstellung stehen. Zum Testen ist es ganz gut, wenn die Geräteschriftarten verwendet werden.

Im unteren Bereich dieses Einstellungsfensters können Sie über QUALI-TÄT 2, FENSTERMODUS 3, HTML-AUSRICHTUNG 4 und SKALIEREN 5 die HTML-Einstellungen genauer spezifizieren. Auch die horizontale und vertikale Ausrichtung des Flash-Films 6 innerhalb der HTML-Seite ist hier einstellbar. Wer mag, kann hier ganz genau einstellen, wie die zu erzeugende HTML-Seite aussehen und funktionieren soll.

# **GIF**

Wie der Name schon sagt, werden hier die Einstellungen für die Ausgabe einer GIF-Grafikdatei vorgenommen. Entsprechend der Möglichkeiten dieses Dateiformates finden Sie hier Einstellmöglichkeiten zur Anpassung der Größe der Grafikdatei. Sie können zum Beispiel eine verkleinerte Version des ersten Bildes Ihres Flash-Films als Grafik ausgeben lassen. Das kann ganz nützlich sein, wenn Sie zum Beispiel einen Screenshot von Ihrem Flash-Film benötigen, um diesen als Link-Button in Ihre Website einzubauen.

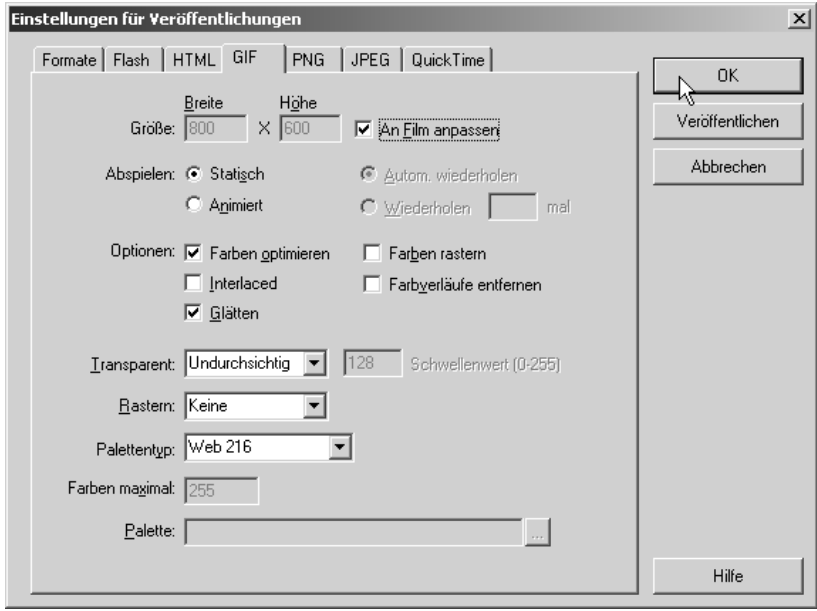

## ▲ Abbildung 4

Einstellungen für GIF

Wenn Ihr Flash-Film mit einer Animation startet, können Sie auch eine animierte GIF-Datei ausgeben lassen. Hierbei sollten Sie aber unbedingt die Dateigröße auf mindestens ein Viertel der Originalgröße reduzieren, da animierte GIF-Dateien schnell viel Platz auf der Festplatte benötigen. Je länger die Animation, desto größer wird Ihre GIF-Datei. Denken Sie an die Anwender im Internet, die Ihre Daten laden sollen. Wenn schon das animierte GIF sehr lange Ladezeiten für den Anwender bedeutet, wird dieser sich hüten, auf den Knopf für Ihr Video zu drücken.

Je nach Design Ihres Flash-Films sollten Sie versuchen, mit den Einstellungen für die Farbanpassungen eine gut aussehende GIF-Datei zu erzeugen. Hier bewegen wir uns aber (wie immer) zwischen den beiden Stühlen »sieht gut aus« und »viel zu große Grafikdatei«. Entscheiden Sie sich lieber für eine kleine Datei und überzeugen Sie anschließend mit einem gut aussehenden Flash-Film!

Natürlich können Sie die GIF-Datei auch transparent oder gerastert anlegen. Wenn Sie die GIF-Datei im Internet einsetzen möchten (davon gehen wir aus!), dann sollten Sie – wie oben gezeigt – die WEB 216-Palette 1 nutzen. Diese Palette kann von allen Standard-Browsern dargestellt werden und stellt sicher, dass unsere Grafik auf einem Mac genauso gut aussieht wie unter Windows oder Linux.

# **PNG**

Das Portable Network Graphics-Format, kurz: PNG, bietet ähnliche Einstellungsmöglichkeiten wie das gerade angesprochene GIF-Format. Allerdings fehlen hier dem PNG-Format die Einstellungen für Animationen.

Was machen wir mit PNG-Dateien? Theoretisch können wir diese Dateien sogar in HTML-Seiten einbinden und im Internet nutzen. Praktisch hat sich diese Möglichkeit aber nicht durchgesetzt. PNG ist heute für Macromedia-Anwender quasi zum Mutterformat für Grafiken geworden. Dank Fireworks können PNG-Dateien mit beliebig vielen Ebenen erstellt werden, die sogar Animationen ermöglichen (siehe Abbildung 5).

Damit uns die PNG-Dateien nicht über den Kopf wachsen, sollten wir die Bit-Tiefe der Dateien auf 24-Bit festlegen. So erhalten wir eine wirklich hochwertige Grafik, die wir in Fireworks optimal weiterverarbeiten können. Wer also einen Screenshot seiner Flash-Videoanwendung weiterbearbeiten (und optimieren) möchte, erzeugt hier PNG-Dateien und legt mit Fireworks noch einmal letzte Hand an seine Grafik.

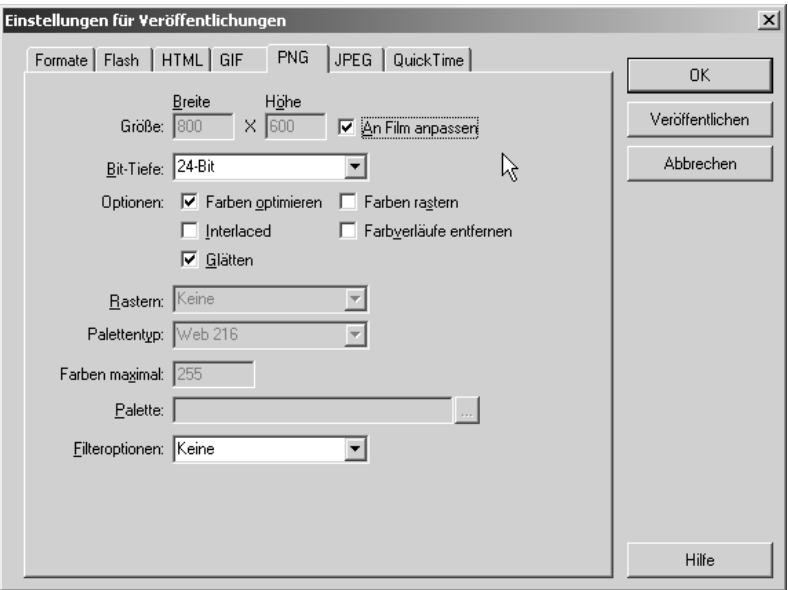

## $\triangle$  Abbildung 5

Einstellungen für PNG

Die PNG-Dateiausgabe ist eine der nützlichsten von Flash MX. Es werden sehr gute Grafiken erzeugt, die zudem voll kompatibel zu anderen Macromedia-Produkten sind.

# **JPEG**

Neben GIF und PNG ist Flash MX auch in der Lage, JPEG-Grafiken zu erzeugen. Während GIF-Dateien auf der Bühne für den Einsatz bei wenigen Farben bzw. bei Animationen zum Einsatz kommen und PNG als Grundlage für weitere Grafikarbeiten in Fireworks dient, bietet das JPEG-Format die Möglichkeit, fototaugliche, internetfähige Grafiken auszugeben (siehe Abbildung 6).

Für unsere Videoanwendungen bedeutet das eine optimale Bilddarstellung für den Fall, dass auf dem ersten Bild in unserem Flash MX-Film bereits ein Video zu sehen ist. JPEG ist in der Lage, auch feine Farbverläufe sauber darzustellen. Wenn wir also einen Screenshot mit Video erstellen möchten, sollten wir das JPEG-Format aktivieren. Auch hier können wir die Ausgabedatei gleich auf das gewünschte Dateiformat (Breite und Höhe) anpassen, ohne dass wir nachträglich noch einmal mit einer Grafiksoftware Hand anlegen müssen.

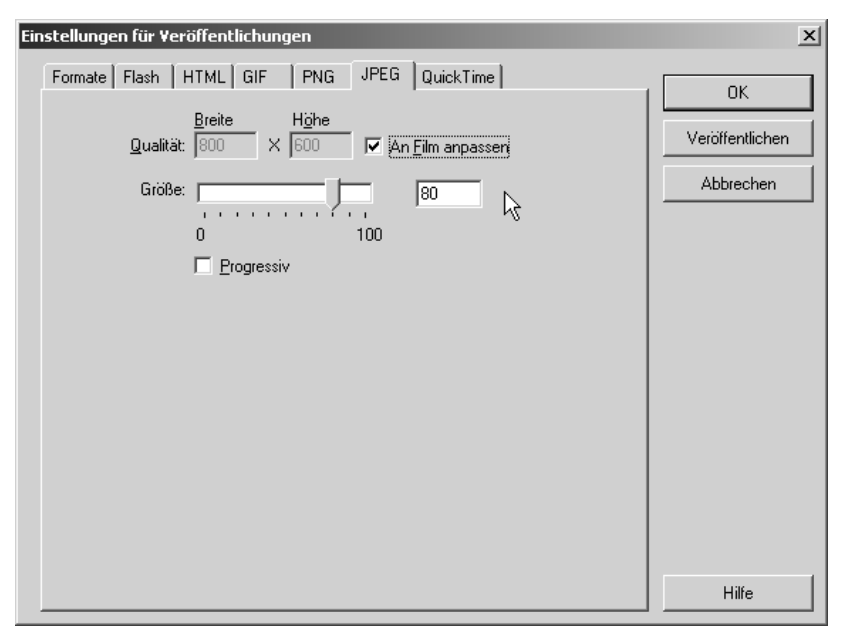

▲ Abbildung 6 Einstellungen JPEG

Bei genauem Hinschauen scheint Macromedia in diesem Fenster die Beschriftungen GRÖSSE und QUALITÄT vertauscht zu haben. Wo die Beschriftung GRÖSSE neben dem Schieberegler steht, sollte eigentlich QUALITÄT stehen. Der Schieberegler bezieht sich auf die Bildqualität bei der Ausgabe und nicht auf die Größe der Grafik. Die 100%-Marke bedeutet geringe (bis keine) Kompression. Hier sollten Sie Vorsicht walten lassen, denn je weiter Sie den Schieberegler nach links bewegen, desto höher wird die Kompression – was die Bildqualität natürlich erheblich verringern kann.

Durch Anklicken der PROGRESSIV-Checkbox 1 wird die Datenübertragung für die erzeugte Grafikdatei auf Progressiv umgestellt. Die JPEG-Datei wird dann während der Übertragung schon schrittweise im Browser aufgebaut. Hierdurch erhält der Anwender bereits eine Teil-Anzeige einer Datei, die noch nicht fertig übertragen wurde.

# **QuickTime**

Da Flash ein Animationswerkzeug ist, darf QuickTime als Dateiformat zur Ausgabe von Videodaten natürlich nicht fehlen. Auch das Einstellungsfenster für das QuickTime-Dateiformat bietet – wie alle anderen – die Option, den zu erzeugenden QuickTime-Film in seiner Größe anzupassen. Das sollten wir in der Regel auch tun, denn der QuickTime Film wird sehr groß werden, wenn wir ihn mit derselben Größe wie unseren ursprünglichen Flash MX-Film ausgeben.

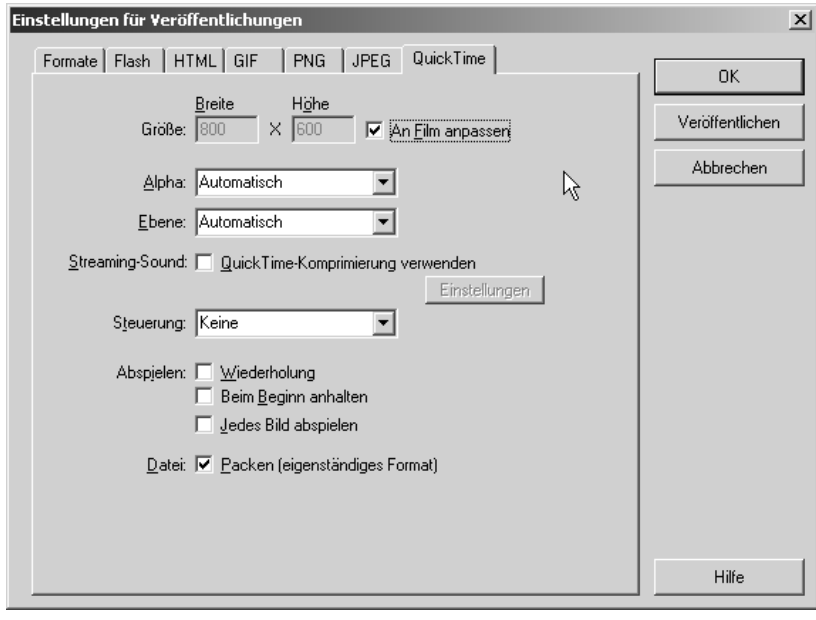

▲ Abbildung 7 Einstellungen QuickTime

Wer sich noch nicht ausgiebig mit dem QuickTime-Format auseinander gesetzt hat, sollte die meisten der hier angezeigten Einstellungen, wie gezeigt, auf AUTOMATISCH stehen lassen. Die Optionen für ALPHA 2 und EBENE 3 ermöglichen es, transparente Alpha-Kanäle in unserem Quick-Time-Film auszugeben, genauso exotisch wirkt da die STREAMING-SOUND-Einstellung, die alle Streaming-Sounds mittels der QuickTime-Audiokompression in den QuickTime-Film einbettet.

Interessanter ist da schon die Einstellung für das Hinzufügen einer STEUERUNG. Hier können wir festlegen, ob der QuickTime-Film gleich mit einer eigenen Steuerleiste ausgegeben wird. Auch die Wiedergabe-Optionen können hier im Bereich ABSPIELEN 4 eingestellt werden.

Die Funktion DATEI PACKEN 5 fasst den Flash-Film und mögliche importierte Videofilme zu einem neuen QuickTime-Film zusammen. Ist diese Option deaktiviert, nimmt der QuickTime-Film extern auf die zuvor importierten Videodateien Bezug. Sollten sich die importierten (externen) Videodateien nicht mehr an ihrem Ursprungsort befinden, kann der neu erzeugte QuickTime-Film nicht korrekt wiedergegeben werden.

Flash MX bietet uns über das VERÖFFENTLICHEN-Dialogfenster viele Möglichkeiten, Einstellungen für die Ausgabe der benötigten Dateien vorzunehmen. Ganz gleich, welche Dateiformate wir bei unseren Projekten benötigen, mit Flash MX können wir sie erzeugen.

Am häufigsten werden wir wohl mit den von Flash erzeugten HTML-Seiten arbeiten, um unsere Flash-Videoanwendungen in bestehende (oder auch neue) Websites zu integrieren. Als sehr guter Wegbegleiter hat sich hier neben Flash MX auch Macromedia Dreamweaver bewiesen. Da Dreamweaver das Flash-Format mittlerweile sogar in seinem Vorschaufenster anzeigen kann und uns somit volle Übersicht über Qualität und Funktion bietet, sollten Sie es auf einen Test ankommen lassen. Ich kann Ihnen das Dreameaver – Flash MX Team nur wärmstens empfehlen.

# **Ausgabe**

Bei der Ausgabe (also beim Veröffentlichen) von Flash MX-Dateien für die Anwendung im Internet sollten Sie nie den Anwender vergessen, der Ihre Flash-Filme benutzen soll. Um die Anwendung Ihrer Flash-Filme im Internet erfolgreich zu gestalten, sollten Sie die folgenden Punkte immer im Hinterkopf behalten.

- 1. Kleine Dateien erstellen, notfalls MovieClips nachladen
- 2. Audiodateien, wenn möglich, streamen; das hält .SWF Dateien klein
- 3. Pixelbasierte Grafiken separat nachladen, wenn Sie benötigt werden
- 4. Videoclips in MovieClips (SWF) bei Bedarf nachladen
- 5. Die Ladezeiten mit dem Bandbreiten-Profiler im Auge behalten
- 6. Lieber noch ein Auswahlmenü mehr (zum Nachladen von .SWF Dateien) anbieten, als eine zu große Flash-Datei.
- 7. Besitzen Sie schon einen DSL-Zugang? Wenn ja, dann gehören Sie zu den wenigen, für die Geschwindigkeit im Internet kein Thema mehr ist. Sie sollten aber in jedem Fall einen Modem- (56K) und einen ISDN-Test (64K) durchführen, bevor Sie Ihre Anwendung im Internet veröffent-

lichen. Nur so erhalten Sie einen wirklichen Eindruck vom Lade- und Wiedergabeverhalten Ihrer Flash-Videoanwendungen.

Aufwändige Videopräsentationen sollten für jede Zielgruppe (Modem, ISDN, DSL) eine eigene Videoversion anbieten, die speziell für die ausgewählte Übertragungsrate optimiert ist. Wir haben uns ausführlich über Sorenson Squeeze und Wildform Flix unterhalten. Diese beiden Werkzeuge helfen uns dabei, unsere Videoanwendungen auf die gewünschte Zielgruppe zurechtzuschneiden und die benötigten Videodateien zu erzeugen.

## **Daten für den Webserver vorbereiten**

Nachdem wir nun alle benötigten Dateien erstellt haben, können wir diese für den Webserver vorbereiten. Wir haben uns für die Arbeit mit Flash MX im Internet vorbereitet und uns eine kostenlose Internetadresse eingerichtet. Sollten Sie diese Vorbereitungen noch nicht getroffen haben, dann empfiehlt es sich, dies jetzt nachzuholen. Wer von Ihnen bereits eine eigene Domain und sogar eine eigene Website hat, braucht diese Vorbereitungen natürlich nicht. Sie haben ja schon alles, was man braucht.

Webserver basieren in der Regel auf einem Linux- oder Unix-Betriebsystem. Diese Betriebsysteme sind optimal für den Betrieb von Webservern im Internet ausgelegt und laufen sehr stabil. Linux und Unix haben aber im Gegensatz zu dem uns bekannten Windows-Betriebsystem (das bekanntlich von einem Großteil der Flash-Entwickler verwendet wird), einen kleinen Nachteil, der aber im Internet groß zum Tragen kommt: Während es beim Testen unserer Flash-Anwendungen auf einem Windows-PC keinerlei Namensprobleme geben kann, da Windows schon einmal ein Auge zudrückt, wenn wir bei der Eingabe eines Dateinamens anstelle eines Großbuchstabens einen Kleinbuchstaben geschrieben haben, reagiert Linux da ganz anders. Linux und Unix verlangen eine »genaue« Angabe der verwendeten Dateinamen. Entspricht Ihre Eingabe nicht genau dem der gespeicherten Datei, bekommen Sie einen Fehler angezeigt.

Achten Sie also schon beim Anlegen Ihrer Dokumente darauf, dass die nachfolgenden Punkte bei der Namensgebung berücksichtigt werden.

- $\blacktriangleright$  Dateinamen immer in Kleinbuchstaben schreiben
- ▶ Niemals ÄäÖöÜü und ß in Dateinamen verwenden
- ▶ Keine Leerzeichen in Dateinamen verwenden, besser den \_ (Unterstrich)

# **Ordner für mehr Ordnung**

Bislang haben wir immer in Workshop-Ordnern gearbeitet, wobei das Flash MX-Dokument, an dem wir gearbeitet haben, immer im selben Ordner abgelegt war, in dem auch anschließend beim Testen die SWF Dateien ausgegeben wurden.

Solange wir uns in der Entwicklung befinden, ist das auch eine gute Sache, da wir alle projektrelevanten Informationen und Dokumente in einem einzigen Ordner speichern und hier auch schnell finden können. Zudem ist es leichter, das gesamte Projekt zu sichern, da wir für ein Sicherheitsbackup ja nur einen Ordner kopieren müssen.

Sobald wir aber unsere fertigen Flash-Filme in unsere Website einbauen, sollten wir etwas mehr Ordnung einführen, sonst würden alle Dateien und Dokumente auf unserem Webserver kreuz und quer verstreut herumliegen. Bei einer kleinen privaten Website mag das noch nicht so unübersichtlich wirken, doch wer für einen Kunden eine Website erstellt, die aus zwanzig und mehr HTML-Dokumenten mit einer Vielzahl von Bildern und Flash-Filmen besteht, weiß sehr wohl, dass Ordnung auf einem Server sein muss. Sonst werden Sie unter Umständen doch sehr lange nach manchen Dateien suchen müssen.

Nachdem wir also unseren Flash-Film zusammen mit einer HTML-Datei aus Flash MX heraus veröffentlicht haben, verschieben wir die SWF-Datei in den dafür vorgesehenen Ordner SWF den wir auf unserem Server wie in unserem Website-Arbeitsordner angelegt haben.

Damit die von Flash MX generierte HTML-Datei die von uns verschobene SWF Datei finden kann, müssen wir eine kleine Änderung im HTML-Code vornehmen. Wer Dreamweaver als HTML-Editor verwendet, kann diese Änderung natürlich auch in Dreamweaver vornehmen. Wer nicht über einen zusätzlichen HTML-Editor verfügt, kann die HTML-Datei auch im Windows-Editor öffnen und hier die kleine Änderung vornehmen. Der von Flash MX erzeugte HTML-Code wird wie folgt aussehen:

```
<HTML>
<HEAD>
<meta http-equiv=Content-Type content="text/html; 
charset=ISO-8859-1">
<TITLE>livevideo</TITLE>
</HEAD>
(800Y \text{ b}g \text{c}ol \text{or} = \text{m} \# 000066 \text{m})\langle!-- URL's used in the movie-->
```

```
\langle ! -- \text{text} used in the movie-- } \rangle<!--Tauchercam--><OBJECT classid="clsid:D27CDB6E-AE6D-11cf-96B8-
444553540000"
  codebase="http://download.macromedia.com/pub/shockwave/cabs/
flash/swflash.cab#version=6,0,0,0"
  WIDTH="550" HEIGHT="400" id="livevideo" ALIGN="">
  <PARAM NAME=movie VALUE="livevideo.swf"> <PARAM NAME=quality 
VALUE=high> <PARAM NAME=bgcolor VALUE=#000066> <EMBED 
src="livevideo.swf" quality=high bgcolor=#000066 WIDTH="550" 
HEIGHT="400" NAME="livevideo" ALIGN=""
 TYPE="application/x-shockwave-flash" 
PLUGINSPAGE="http://www.macromedia.com/go/getflashplayer"></
EMBED>
</OBJECT>
</BODY>
</HTML>
```
Damit diese HTML Seite den von uns verschobenen SWF Film wiederfinden kann, müssen wir den Pfad zur Datei an insgesamt zwei Stellen in dieser HTML-Datei ergänzen. Der Dateiname livevideo.swf ist an zwei Stellen in dieser HTML-Datei enthalten. Beide Male müssen wir nun den Pfad durch Hinzufügen der Information swf/ ergänzen.

Hier noch einmal die Originalversion des zu ändernden Bereichs vor der Änderung.

<PARAM NAME=movie VALUE="livevideo.swf"> <PARAM NAME=quality VALUE=high> <PARAM NAME=bgcolor VALUE=#000066> <EMBED src="livevideo.swf" quality=high bgcolor=#000066 WIDTH="550" HEIGHT="400" NAME="livevideo" ALIGN=""

Geben Sie jetzt vor dem angegebenen Dateinamen livevideo.swf den Zusatz swf/ ein. Durch diese Änderung kann die HTML-Seite wieder auf die in den Ordner swf verschobene .SWF-Datei zugreifen und diese anzeigen. Hier die geänderte Version:

```
<PARAM NAME=movie VALUE="swf/livevideo.swf"> <PARAM 
NAME=quality VALUE=high> <PARAM NAME=bgcolor VALUE=#000066>
<EMBED src="swf/livevideo.swf" quality=high bgcolor=#000066 
WIDTH="550" HEIGHT="400" NAME="livevideo" ALIGN=""
```
Speichern Sie die geänderte HTML-Seite und testen Sie ihre Funktion, indem Sie die Seite in einem Browser öffnen. Jetzt wird Ihre Flash-Datei wieder angezeigt.

Bevor Sie Flash-Anwendungen auf einem Webserver ablegen, sollten Sie darauf achten, dass nur die HTML-Dokumente auf der Hauptebene Ihres Webservers liegen und alle anderen Dateitypen in jeweils dafür angelegte Ordner einsortiert wurden. Wenn Sie dann anschließend, wie hier gezeigt, alle Dateipfade angepasst haben, können Sie alle Dateien mit einem FTP-Programm auf den Server übertragen.

# **FTP-Programme für die Datenübertragung**

Zum Übertragen der Dateien verwenden wir, wie angesprochen, FTP-Programme, die uns die Arbeit bei der Übertragung der Daten auf den Server abnehmen.

Auf der Buch-CD finden Sie im Ordner FTP Tools zwei FTP-Demoprogramme, die Sie zum Übertragen Ihrer Daten verwenden können.

Beide Programme bieten eine leicht zu bedienende Oberfläche und erinnern in ihren Funktionen stark an den Windows Explorer. Mit diesem können Dateien auch ganz leicht von einem Ordner in den anderen kopiert werden. FTP-Programme tun im Grunde nichts anderes; sie kopieren Dateien aus den Ordnern auf unserer Festplatte in Ordner auf unserem Webserver.

Natürlich finden Sie im Internet noch viele weitere FTP-Programme, die Ihnen dabei helfen, Daten auf einen Webserver zu kopieren. Auch hier ist Macromedia Dreamweaver eine zusätzliche Hilfe. Macromedia hat in Dreamweaver ein FTP-Tool integriert, mit dem Sie Ihre Daten bequem auf Ihren Webserver kopieren können (siehe Abbildung 8).

Bei SmartFTP ist eine Ähnlichkeit zum Windows Explorer gegeben; auch die Funktionen sind sehr ähnlich. Im unteren Bildbereich wird die Kommunikation mit dem Server für den Anwender dokumentiert. So behalten Sie den gesamten Filetransfer immer im Auge.

Wenn Sie SmartFTP verwenden und – wie hier gezeigt – mit dem Server verbunden sind, können Sie einfach Ihren Windows-Arbeitsordner wie gewohnt als Windows-Fenster öffnen und neben das SmartFTP-Fenster legen. Anschließend können Sie per Drag-and-Drop Ihre Dateien und Ordner aus Ihrem Arbeitsordner in Ihren Zielorder auf dem Webserver ziehen. SmartFTP kopiert automatisch alle von Ihnen ausgewählten Daten auf den Webserver.

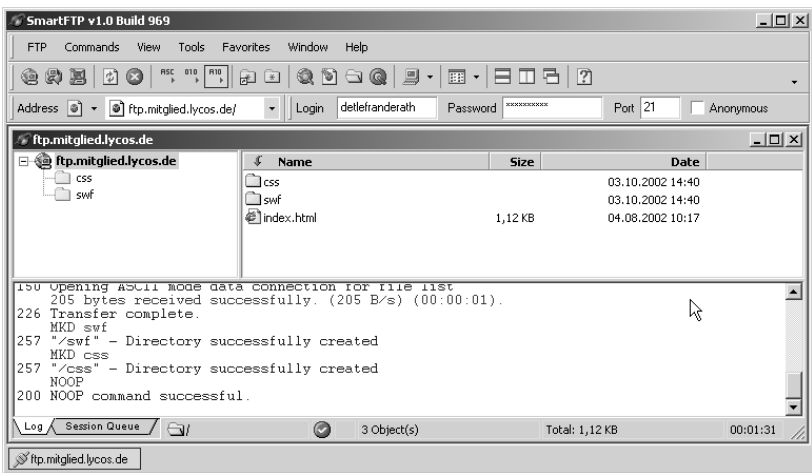

#### ▲ Abbildung 8

SmartFTP verbunden mit meiner Demoadresse bei Lycos

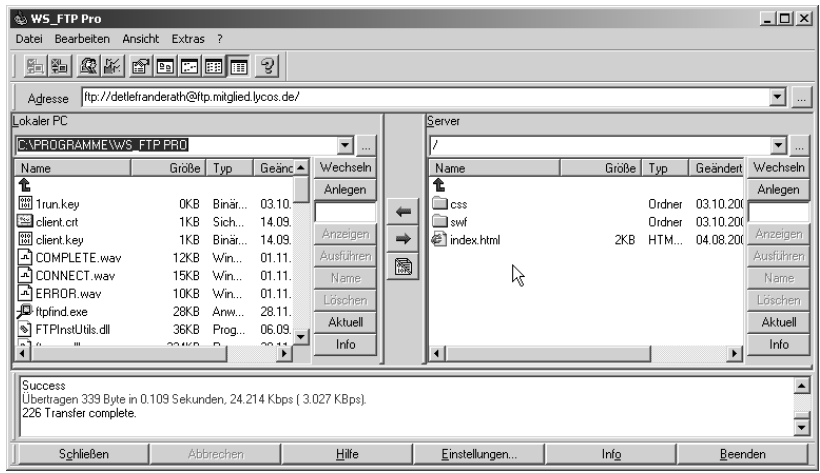

#### Abbildung 9

WSFTP Pro ebenfalls mit der Lycos-Übungswebsite verbunden

Zum direkten Vergleich schauen wir uns auch noch das Gegenstück zu SmartFTP an. Die nachfolgende Abbildung zeigt das Programm WSFTP, das zum Vergleich ebenfalls mit meiner Lycos-Übungswebsite verbunden ist. Beide Programme weisen starke Ähnlichkeiten auf, was es uns ermöglicht, spielend leicht zwischen beiden Anwendungen hin- und herwechseln zu können. Bei beiden Programmen handelt es sich auf der Buch-CD

um zeitlich begrenzte Demoversionen, die aber während der Evaluierungsphase voll funktionstüchtig sind und von uns nach Belieben eingesetzt werden können (siehe Abbildung 9).

# **Erst testen, dann kaufen**

Wenn Sie nicht gleich Geld für ein FTP-Programm ausgeben möchten, sollten Sie zuerst nur eines der beiden FTP-Programme installieren. Nachdem dann die erste Probezeit abgelaufen ist, installieren Sie das zweite Programm. So haben Sie mehr als zwei Monate lang ein extrem nützliches Programm zur Hand und können die Kaufentscheidung erst in zwei Monaten treffen.

Nachdem Sie alle Dateien auf den Server kopiert haben, können Sie Ihre Arbeit richtig im Internet testen. Rufen Sie die von Ihnen erstellte Datei in Ihrem Browser auf. Jetzt sollte alles richtig angezeigt werden. Sollten Ihre Flash-Dokumente nicht sichtbar werden, prüfen Sie die angegebenen Pfade in den HTML-Dokumenten.

# **FLA-Dateien schützen**

Die Originaldateien im FLA-Format werden natürlich nicht auf den Webserver kopiert. Diese Dateien bleiben auf Ihrer Festplatte. Wenn Sie diese Dateien auf den Webserver kopieren, können Besucher Ihrer Website diese möglicherweise finden und für eigene Anwendungen nutzen, da offene Flash-Dokumente im FLA-Format jederzeit wieder in Flash MX geöffnet und geändert werden können. Wenn Sie das nicht möchten, kopieren Sie diese Dateien nicht auf den Server. Sollten Sie aber Ihre Werke mit anderen Flash-Entwicklern teilen wollen, können Sie natürlich auch die offenen Flash-Filme auf Ihrem Server ablegen.

Œ

J

# **Index**

# **A**

Adaptec-Controller 26 Adobe Premiere 74 Arbeitsoberfläche 75 Filmübergabe 77 Movie Capture 78 AIST Movie Xone 79 Benutzeroberfläche 79 Funktionen 80 AIST MovieXone 91 Clip schneiden 96 Effekte hinzufügen 98 Feinabstimmung 95 Film exportieren 100 Filmbereich erweitern 96 Filmdaten importieren 94 Projekt anlegen 93 rendern 100 Übergang 97 Übergangslänge einstellen 99 Anwendung 236 Apple 122 Streaming-Server 122 ASC 289 ASF 111, 119 Audio Originalton Video 195 Audio Codec Sorenson Squeeze 137 AudioConference 284 Aufnahmenlänge 69 AVI 108 AVPresence 286

# **B**

Batch-Verfahren 134 Bedienung 236 Betriebssystem 31 Bildausschnitt 67 Buch Vorgehensweise 11 Buch-CD Demoproramme 72

#### Buffering 113 Button 236 Lautstärke 237 Programmierung 244 Start 236, 244 Stopp 236, 244 Vorspulen 246 vorspulen 236 Zurückspulen 246 zurückspulen 236

# **C**

Camcoder 41 Canon MVX2i 44 Capture-Karte 51 DV 55 Pinnacle Studio DC10plus 52 CD-Brenner 27 CD-ROM 56 CD-ROM-Laufwerke 27 Chat 286 Codec 107 Sorenson Squeeze 136 Coldfusion 271 Communication Components AudioConference 284 AVPresence 286 Chat 286 ConnectionLight 285 Cursor 284 installieren 281 PeopleList 285 PresentationSWF 284 PresentationText 284 RoomList 284 SetBandwith 286 SimpleConnect 285 Übersicht 283 UserColor 285 VideoConference 285 Whiteboard 285 ConnectionLight 285 Creative PC-CAM 600 48

Cropping 135, 150 Cursor 284

# **D**

Dateiformat für Export 205 Dateiformate Flix 155 Datenübertragung 108 FTP-Programme 219 DirectX 106 D-Link NetQam Dual 350 49 Dreamweaver 209, 215, 217, 219 Dreamweaver MX 34 Dreh 66 Drehbuch 61 Dual-Board 25 DV 110 DV-Capture-Karten 55 DVD 56 DV-Kamera 54

# **E**

ECMA-262 271 Effekte Sorenson Squeeze 145 Einstellungen für Veröffentlichungen 204 Exportieren 204 Webserver 216

# **F**

Fernsehverhalten 20 Festplatte 26 Filmen 66 Filmgröße Anwender entscheidet 192 Filmschnitt 90 Filmstipps Zoom 67 Filmtipps 66 Aufnahmenlänge 69 Bildausschnitt 67 Kamera-Schwenk 68 Licht 68 Mikrofon 69

Stativ 67 Strom 70 Ton 68 FireWire 28 Fireworks 211 Flash Communication Server MX 124, 265 Cluster 124 Standalone 124 Flash MX Dateiformate für Export 205 Daten exportieren 204 FLV importieren 201 Plug-In 107 Sorenson Spark Codec 107 veröffentlichen 205 Video drehen 227 Videoclip einfügen 239 Videodaten importieren 107 Videoformat 105 Videoimport-Einstellungen 189 Videos importieren 182 Flash MX Video 122 Anwendungen 16 Beispiel Immobilienmarkt 19 Beispiel Produktpräsentationen 17 Beispiel Reisebüro 17 Beispiel Singlebörse 18 importieren 123 Sorenson Spark Codec 123 Usability 63 Videotechnologie 123 Flash oder Squeeze 146 Flash Video 113 drehen 227 Instanzen 230 maskieren 231 platzieren 226 Flash-Player 271 Flash-Plug-In Verbreitung 125 Flash-Plug-In 6.0 107 Flash-Videoplayer 18 Flix Audioformate 155 Batch-Verfahren 157 Bildformate 155 Create Player 157

Editorfenster 157 Menüleiste 156 Overlay-Funktion 157 Speicherfunktion 156 Vektor-Video 171 Videoformate 155 Flix -> s. Wildform Flix Video Encoder Flix Pro 154, 157 Audioeinstellungen 174 Audio-Konfigurationsfenster 161 Bildrate einstellen 173 File-Konfigurationsfenster 158, 166 Graustufenfilm 177 Kompression starten 170 SWF-Einstellungen 167, 173 SWF-Konfigurationsfenster 160 Vektoreinstellungen 176 Vektor-Konfigurationsfenster 164 Vektor-Video erstellen 172 Videoeinstellungen 169 Video-Konfigurationsfenster 162 Videoqualität 175 FLV 199 Dateien importieren 199 FTP 33 SmartFTP 219 WSFTP 220 FTP-Datenübertragung Dreamweaver 34 SmartFTP 35 WSFTP 35 FTP-Programm 34 FTP-Programme 219

# **G**

GIF 210 Grafikkarte 30

# **H**

HTML 209 Hub<sub>28</sub>

# **I**

IDE-Controller 26 IEEE 1394 29 Immobilienmarkt 19 Import Video in Flash MX 182 Importmöglichkeiten 188 Instanzen 230 Inverse Telecine 135

**J**

JPEG 212

# **K**

Kamera 40 Kamerafahrt 61 Kameraposition 65 Kamera-Schwenk 61, 68 Konsumverhalten 21

# **L**

Licht 68 Links 298 Linux 31, 216, 271 Livebilder 260 Livevideo 260, 286 Logitech ClickSmart 510 47 Lycos 34 Gratis-Website 34

# **M**

MAC Betriebssystem 31 Macromedia 10 Macromedia Extension Manager installieren 183 Macromedia Flash Communication Server MX 270 Administrationsoberfläche 280 Funktionen 270 Installation 273 Komponenten 281 Komponenten installieren 282 Personal Edition 272 Systemvoraussetzungen 273 MainConcept MainActor 86 Benutzeroberfläche 87 Maske 232 auswählen 234

positionieren 232 Maskieren 231 Matrox 30 Media Player 119 Microsoft Media Player 116, 119 ASF 119 Integration 120 Nachteile 119 Microsoft Media Server 112 Microsoft Windows Advanced Server 272 Mikrofon 69, 260 MiniDV 54 MiniDV-Kamera 40 MiniDV-Videokamera 54 Monitor 30 MPEG 109 MPEG 4 110, 121

# **O**

Originalton 195

# **P**

Panasonic NV-EX21EG 45 PC Betriebssystem 31 CD-Brenner 27 CD-ROM-Laufwerke 27 Festplatte 26 FireWire 28 Grafikkarte 30 IDE-Controller 26 Komponenten 24 Monitor 30 Prozessor 25 RAM 25 SCSI-Controller 26 USB 28 PCI 29 PeopleList 285 Pinnacle Capture-Karte unterstützte Dateiformate 52 Plextor-Gerät 27 PNG 211 Powerflasher 302 PowerResolut Plug-In 302 PresentationSWF 284

PresentationText 284 Produktpräsentation 17 Progressive Download 113 Prozessor 25

# **Q**

QuickTime 105, 112, 121, 213 Dateiformate 121 Fullscreen-Videowiedergabe 121 Integration 122 Media Skins 121 Qualität 122 Slideshow-Erstellung 121 QuickTime Player 121 QuickTime VR 112

# **R**

RAM 25 RealAudio 117 RealNetworks 10, 117 RealOne Player 117 RealPlayer 116, 117 Integration 119 Nachteile 118 Wiedergabe 117 RealProducer 117 RealServer 117 RealVideo 117 HTML 119 in HTML einbetten 119 RedHat 31 Reisebüro 17 RoomList 284

# **S**

Schlüsselbildintervall 190 Schnittstelle 28, 271 SCSI-Controller 26 SetBandwith 286 SimpleConnect 285 Singlebörse 18 SmartFTP 35, 219 SmartRipper 56 SMIL 119 Software 72 Soneson Squeeze

DV Capture 134 Sonic Foundry Vegas Video 81 Benutzeroberfläche 82 Funktionen 83 SONY DCR TRV 18 42 SONY DCR TRV 50 41 Sorenson Media 104 Sorenson Spark Codec 104, 107, 113, 123 Sorenson Squeeze 132 Arbeitsfenster 139 Audio Codecs 137 Batch-Verfahren 134 Cropping 135, 150 Dateiformate 139 Datenraten 140 Effekte hinzufügen 145 Encoder 136 Filter 135 Formatunterstützung 136 Funktionen 134 Kompressionseinstellungen 141 komprimieren 142 Stitching 134 unterstütze Formate 137 VBR-Kompression 134 Videodaten konvertieren 138 Voreinstellungen 134 Sorenson Squeeze -> s. Squeeze Sorenson Vcast Integration 136 Spark Professional Codec 137 Squeeze 132 Batch-Verarbeitung 142 Stapelverarbeitung 142 Squeeze-Filter Audio Normalization 135 Deinterlacing 136 Fade in 135 Inverse Telecine 135 Smoothing 135 Video Noise Reduction 135 White/Black Restore 136 Stativ 57, 67 Tripods 57 Stitching-Funktion 134 Streaming 116 Streaming-Technologie 116 Strom 70 SUSE 31

SWF Audio-Einstellungen 168 exportieren 207 Systemvoraussetzungen 273

# **T**

TFT-Monitor 30 Titeleinblendungen 145 Ton 68, 146 Transformationswerkzeug 227 Tripod 34 Gratis-Website 34

# **U**

Ulead Video Studio 6 84 Benutzeroberfläche 85 Unix 216, 271 USB 28 USB-Hub 28 User 236 Fernsehverhalten 20 Konsumverhalten 21 Sehverhalten 62 UserColor 285 Userinterface 63

# **V**

VBR-Kompression 134 Vektor-Video 171 Veröffentlichen Flash 207 Formate 205 GIF 210 HTML 209 JPEG 212 PNG 211 QuickTime 213 VHS 51 Video auf der Bühne arrangieren 225 Datenübertragung 108 drehen 225 in Flash MX importieren 182 Internet-Video 40 Live 260 maskieren 231

neigen 229 neigen mit Hilfslinien 229 skalieren 225 spiegeln 225 Videobearbeitung 72 Videochat 286 erstellen 288 VideoConference 285 VideoControl Komponente zuweisen 202 Videodaten Importmethoden 182 Videodreh Aufnahmenlänge 69 Bildausschnitt 67 Checkliste 60 Drehbuch 61 Drehplanskizze 64 Filmtipps 66 Kamerafahrt 61 Kameraposition 65 Kamera-Schwenk 61, 68 Licht 68 Mikrofon 69 Stativ 67 Strom 70 Ton 68 Vorbereitungen 66 Workshop 64 Zoom 67 Videodreh -> s. Dreh Videofilm importieren 187 Texteinblendung 145 Videoformat 105 ASF 111 AVI 108 bei installiertem DircetX 106 bei installiertem QuickTime 106 Codec 107 DV 110 FLV 113 MPEG 109 QuickTime 112 WMV 111 Videoguys 299 Videoimport 188 Audio 195

Bildrate synchronisieren 193 Einstellungen 189 Qualität 189 Schlüsselbildintervall 190 Skalieren 192 Videokamera 40 Canon MVX2i 44 Panasonic NV-EX21EG 45 SONY DCR TRV 18 42 SONY DCR TRV 50 41 VideoKontrol hinzufügen 198 Videomaterial 50 analog 51 CD-ROM 56 DVD 56 MiniDV 54 VHS 51 Video-PC-Arbeitsplatz 24 Videoplayer Flash MX-Plug-In 122 Microsoft Media Player 119 QuickTime 121 RealVideo 117 Videoproduktion 40 Ausrüstung 56 Ausstattung 24 Capture-Karte 51 Datenübertragung 51 für Internetanwendungen 24 Kamera 40 Licht 58 Material 50 Programmvegleich 128 Stativ 57 Usability 63 Webcams 46 Zielgruppendefinition 62 Videoschnittprogramme 73 Adobe Premiere 74 AIST Movie Xone 79 MainConcept MainActor 86 Sonic Foundry Vegas Video 81 Ulead Video Studio 6 84 Videoschnittsoftware 146 Videosoftware Effekte 146 Videosteuerung 238

#### Videosystem

Windows 2000 52 Windows XP 53 VR 112

# **W**

Webcam 11, 260, 299 Creative PC-CAM 600 48 D-Link NetQam Dual 350 49 Webcams Logitech ClickSmart 510 47 Webcamworld 299 Webserver 216 Website 34, 217 FTP-Programm 34 Whiteboard 285 Wildform <sub>154</sub> Wildform Flix Video Encoder 154 Windows 31 Windows 2000 Videosysteme 52 Windows Me 31 Windows Media Format 106

Windows Media Player 119 Windows XP Videosysteme 53 **WMF** 111 Workshop AVI in FLV umwandeln 166 AVI-Daten importieren 187 FLV-Dateien importieren 199 Vektor-Video mit Flix Pro 172 Video- und Audiosteuerung erstellen 236 Videochat erstellen 288 Videos auf der Bühne arrangieren 225 WSFTP 35, 220

# **X**

XML 280

# **Z**

Zielgruppendefinition 62 Zoom 67